# Linking Videos from Stream to CourseLink

By Engineering IT September 1, 2020

### Upload a Video to Microsoft Stream

1. In your Microsoft Office account under Apps go to Stream. You may need to select "All apps" if you do not see Stream.

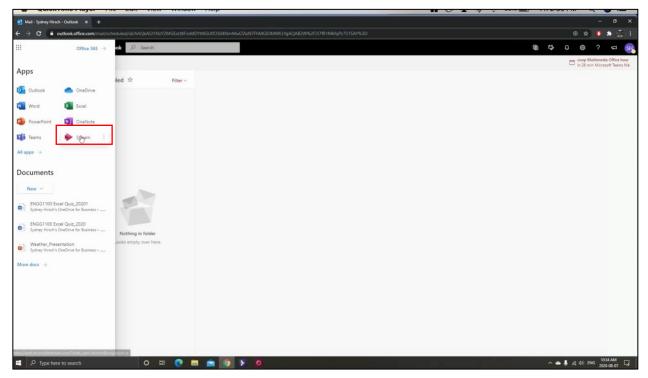

2. To upload a video, go to Create then Upload video. On the next page, either drag and drop a video file or browse your local files for the video you wish to upload. Once you have selected a video it will begin uploading.

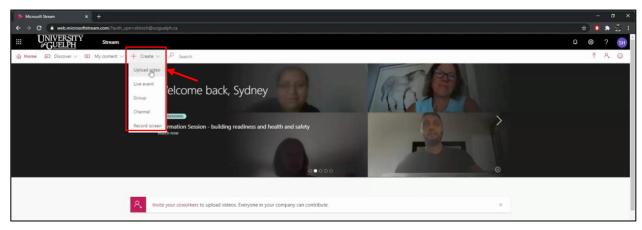

#### 3. Change the details, permissions and options while the video uploads.

- a. Details: Change the name, add a description and choose a thumbnail.
- b. Permissions: Choose to share with everyone, specific people, or no one.
- c. Options: Make sure "<u>autogenerate a caption file</u>" is checked to ensure the video has closed captioning.

When the video is done uploading select "Publish." You can then find the video under "My Content" then "Videos."

| Uploading: 0%                                                                                                    | Uploading: 32%                                                | Processing: 0%                                                                                     |
|----------------------------------------------------------------------------------------------------|---------------------------------------------------------------|----------------------------------------------------------------------------------------------------|
| ✓ Details                                                                                                    | > Details                                                     | > Details                                                                                          |
| Name                                                                                                    | V Permissions                                                 | > Permissions                                                                                      |
| Tutorial- Download Microsoft Office                                                                                     | Allow everyone in your company to view this video ۞           | ✓ Options                                                                                          |
| Description<br>Create a description for your video, including #hashtags                                                 | Share with O<br>People V Search for People O                  | Comments ()                                                                                        |
| Setting a video language enables automatic closed<br>captioning for supported languages. Learn more<br>Video Language ① | Viewers ⊙ Owner ⊙ Display ⊙<br>X 🔞 Sydney Hirsch (shirsch⊕) 🔤 | Noise suppression () View supported videos<br>Off<br>Captions ()<br>Autogenerate a caption file () |
| English V                                                                                                    |                                                               | Subtitles 🔿                                                                                        |
| Thumbnail<br>Uploading<br>0%                                                                                            | b                                                             | No files have been added Upload a subtitle file                                                    |
| > Permissions                                                                                                    |                                                               |                                                                                                    |
| > Options                                                                                                    | > Options                                                     |                                                                                                    |
| 🖄 Share                                                                                                    | Share Dublish                                                 | 🛱 Share 📴 Publish                                                                                  |

4. Make sure to read through the captioning and **correct any mistakes** to ensure all students receive the same information from the video. To edit the captions, select the edit button on the right of the transcript and select each caption that requires corrections and update accordingly.

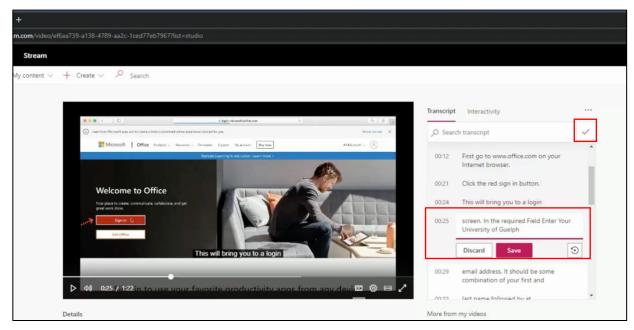

## Embed a Stream Video in CourseLink

1. Select "Share." Go the "Embed" tab. Select the video size you want the video to be in CourseLink, then copy the embed code. Next, navigate to your courses Content section in CourseLink.

| Stream                                                                                                    |                           |
|----------------------------------------------------------------------------------------------------|---------------------------|
| My content v + Create v P Search                                                                                                    |                           |
|                                                                                                    |                           |
| Share Email Embed                                                                                                    |                           |
| This video will only be viewable by authorized users                                                                                                    | ~                         |
| Video size Autoplay Responsive Show info                                                                                                    | ice.com on your           |
| Video size Autopay nesponane antovi mo   640 x 360 ✓ Off Off On Start ab: 00.28                                                                                                    |                           |
| Copy embed code                                                                                                    | 1 button.                 |
| <iframe bordermone;"="" height="360" src="https://web.microsoftstream.com/embed/video/ef5aa739-a138-4789- * Copy&lt;br&gt;aa2c-1ced77eb7967?autoplay=false8tamp;showinfo=true* allowfullscreen style=" width="640"></iframe> | to a login                |
| · · · · · · · · · · · · · · · · · · ·                                                                                                    | red field enter your<br>h |
|                                                                                                    | ould be some              |
|                                                                                                    | ur first and              |
| ▶ 44 028 / 122                                                                                                    | by at                     |
|                                                                                                    | k next, the page will 👻   |
| Details                                                                                                    |                           |
| Tutorial- Download Micros                                                                                                    | Recording Ideas           |
| Published on 8/7/2020 by Sydney                                                                                                    |                           |
| 년 Strare 타 Add to watch                                                                                                    | ing Tutorial              |
|                                                                                                    |                           |
| 0 Comments                                                                                                    |                           |

2. In your courses content select "Upload/Create" then "Add Video or Audio." Paste the copied embed link. Add a title and click Save. When students select the module, the video will open within CourseLink.

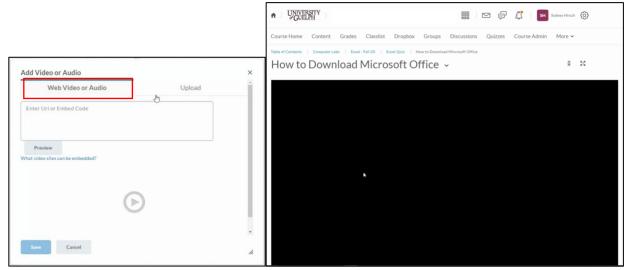

## Open the Video in MS Stream from CourseLink

1. Select the share option under your video on Microsoft Stream. Under the Share tab, copy the "Direct link to video."

| ontent $\lor$ + Create $\lor$ $\wp$ Search |                                                                                         |                              |    |
|--------------------------------------------|-----------------------------------------------------------------------------------------|------------------------------|----|
| 6 Safari Por Edit View Histor              |                                                                                         |                              | •2 |
| ••• • < = =                                | Share Email Embed                                                                       |                              |    |
|                                            | This video will only be viewable by authorized users                                    |                              |    |
|                                            | Start at: 00.08                                                                         | ice.com on your              |    |
| 100 C                                      | Direct link to video                                                                    | ) button.                    |    |
|                                            | https://web.microsoftstream.com/video/ef6aa739-a138-4789-aa2c-1ced77eb7967 <sup>1</sup> | to a login                   |    |
|                                            | Share with<br>Ye                                                                        | red field enter your<br>h    |    |
| 1000                                       |                                                                                         | ould be some<br>ar first and |    |
|                                            |                                                                                         | by at                        |    |
| 4) 0:28 / 1:22                             |                                                                                         | k next, the page will        | ÷  |
| Details                                    |                                                                                         |                              |    |
| Tutorial- Download Micros                  |                                                                                         | Recording Ideas              |    |
| Published on 8/7/2020 by Sydney            |                                                                                         |                              |    |
| 🖻 Share 🗒 Add to watch                     |                                                                                         | ing Tutorial                 |    |
|                                            |                                                                                         |                              |    |

2. Under content in your CourseLink, select "Upload/Create" then "Add a Link." Paste the copied link into the URL field, add a title and select "Open as External Resource," then "Create." When students select the file they will be taken to the Stream website where they can watch the video.

| URL*    |                   |     |
|---------|-------------------|-----|
|         |                   |     |
|         |                   |     |
| Open as | External Resource |     |
|         | External Resource | ces |
|         |                   | ces |